# **Positive Pay Process**

#### **User Permission**

- Positive Pay setup must be completed in NuPoint prior to granting access in Digital Banking.
- Access to Positive Pay is located on the Checking Account tab below ACH and Wire permissions.

Positive Pay Access:

## **Digital Banking User Process**

| Manage Profile                   |                                  |            |                                  |
|----------------------------------|----------------------------------|------------|----------------------------------|
| View Accounts                    | POSITIVE PAY EXCEPTIONS          | 1          | POSITIVE PAY CHECKS ISSUED       |
| S Move Money                     | All Accounts →                   |            | Current date →                   |
| ACH                              | Updated: Feb 07, 2019 3:21:22 PM | C          | Updated: Feb 07, 2019 3:21:22 PM |
| АСП                              | PAID NOT ISSUED<br>100           | \$65.00 >  | NO CHECKS ISSUED                 |
| Wires                            | Mike's Acct *1954                | 08/14/2017 |                                  |
| <ul> <li>Positive Pay</li> </ul> | POSITIVE PAY DECISIONS           |            |                                  |
|                                  |                                  |            |                                  |
| Company Management               | Current date →                   | C          |                                  |
| Deposit Checks                   | Updated: Feb 07, 2019 3:21:22 PM | G          |                                  |
|                                  | NO DECISIONS                     |            |                                  |
| Manage Cards                     |                                  |            |                                  |
| Find Locations                   |                                  |            |                                  |
| Messages                         |                                  |            |                                  |
| messayes                         |                                  |            |                                  |
| Manage Alerts                    |                                  |            |                                  |
|                                  |                                  |            |                                  |

### Step 1: Customer may add Issued Checks or Import a file

\*\* Default cutoff for Positive Pay additions and decisions is 10:00 a.m.

#### CST. Manually adding a check:

- Click "+" to manually add checks or import a file.

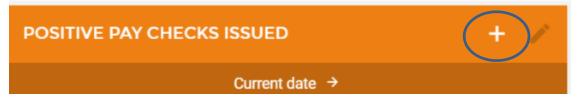

- Select input method. The user has the option to save import file formats as a template for future use.

| XCEP <sup>.</sup> |   | ISSUED CHECK                                                                                                    | × | PAY C |
|-------------------|---|----------------------------------------------------------------------------------------------------|---|-------|
| Uţ                |   | What would you like to do?                                                                                      | - |       |
|                   |   | NEW CHECK ISSUE<br>Select this option to add a new Check<br>Issued.                                             |   |       |
| ECISI<br>Ut       | 仓 | <b>UPLOAD A FILE</b><br>Select this option to upload a Fixed Length<br>or a Comma Delimited file.               |   |       |
|                   | Ø | MANACE TEMPLATES<br>Select this option to create a new File<br>Upload template or manage existing<br>templates. |   |       |

#### If Customer Imports File

#### \*\*File can be Fixed Length or CSV (comma-separated values) / Comma Delimited

#### If Comma Delimited

- User will select the fields that are contained in the file. The fields must be in the order they are saved in the CSV file.
- Enter the number of lines to skip if any header information is included in the file.
- If amounts in file exclude decimals, select that option at the end of the upload screen.

| UPLOAD DETAILS                                                                                                    | ×      |
|----------------------------------------------------------------------------------------------------|--------|
| Choose a layout template to apply (optional):                                                                                                    |        |
| LAYOUT TEMPLATE                                                                                                    | >      |
| leads up! Applying a template will remove any layout that you may<br>created below.                                                                                              | / have |
| Select the fields contained in the Fixed Length file and place t<br>he order they exist from left to right. If you would like to ignor<br>ield, insert a <b>Filler</b> notation. |        |
| Account Number Required                                                                                                    |        |
| FIELD LENGTH                                                                                                    |        |
| Amount Required                                                                                                    |        |
| FIELD LENGTH                                                                                                    |        |
| Serial Number Required                                                                                                    |        |
| FIELD LENGTH                                                                                                    |        |
|                                                                                                    |        |

| UPLOAD DETAILS                 |            | × |
|--------------------------------|------------|---|
| Amount Required                | ired       | - |
| FIELD LENGTH                   |            |   |
| Serial Number Required         |            |   |
| FIELD LENGTH                   | ired III   |   |
| Write Date Required            | rod        |   |
| FIELD LENGTH                   |            |   |
| + Insert New Field             |            | l |
| Number of Header Rows to Skip: |            | 1 |
| HEADER ROWS                    |            | 1 |
| Amount Excludes Decimals       | $\bigcirc$ |   |
| READ FILE →                    |            | Ŧ |

# Step 2: Exceptions

- Any exceptions will be listed for the user to decision.

| POSITIVE PAY EX                             | CEPTIONS                         | 1                       |
|---------------------------------------------|----------------------------------|-------------------------|
|                                             | All Accounts →                   |                         |
|                                             | Updated: Feb 07, 2019 3:21:22 PM | G                       |
| PAID NOT ISSUED<br>100<br>Mike's Acct *1954 |                                  | \$65.00 ><br>08/14/2017 |

- Click on the item to select the appropriate decision.

| Positive Pay Exceptions 100         |     |        |
|-------------------------------------|-----|--------|
| Approve                             | Fix | Return |
| ACCOUNT<br>Mike's Acct *1954        |     |        |
| AMOUNT<br>\$65.00                   |     |        |
| DATE<br>08/14/2017                  |     |        |
| EXCEPTION REASON<br>Paid Not Issued |     |        |
|                                     |     |        |

Any previous decisions will be listed in on the main Positive Pay page and can be displayed by a date range.

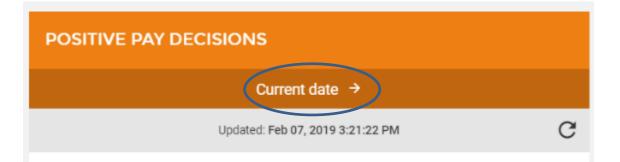

|     |              | DATE RANGE | × |
|-----|--------------|------------|---|
|     |              |            |   |
|     | Current date | >          |   |
| Fek | Last 7 days  | >          |   |
|     | Last month   | >          |   |
|     | Date range   | >          |   |
|     |              |            |   |
|     |              |            |   |
| un  |              |            |   |
| Fek |              |            |   |

\*\*CSI recommends Positive Pay customers set up the "Positive Pay Exception" alert. This will alert them anytime there is an exception that needs attention.\*\*